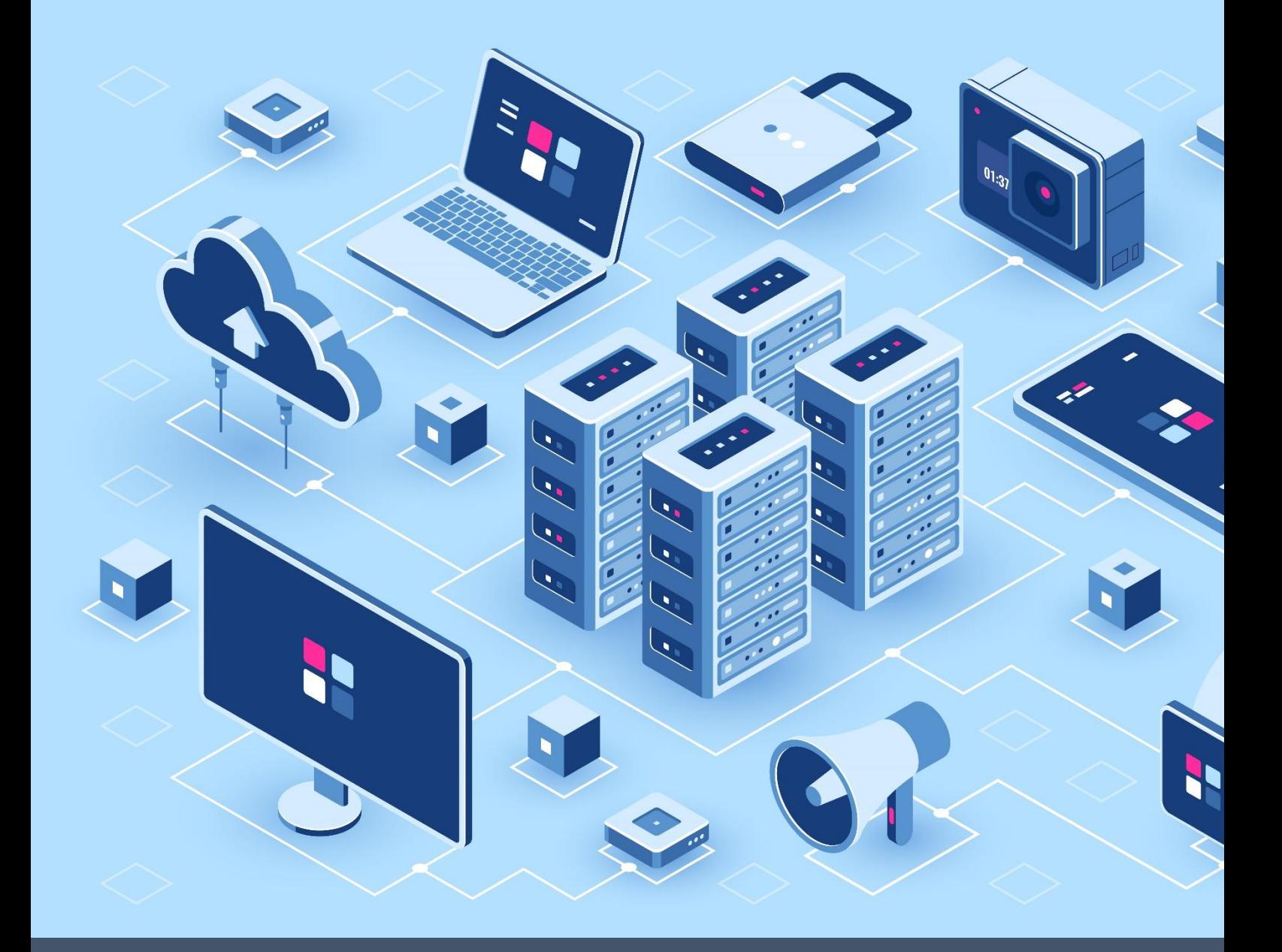

## **Manual Book**

**Aplikasi Satu Data Kampar**

**OPD - Supplier Data** Dinas Komunikasi, Informatika dan Persandian Kabupaten Kampar

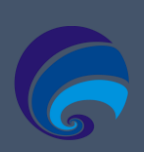

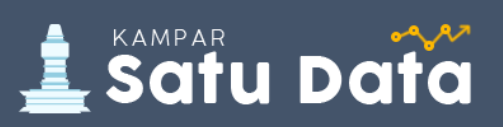

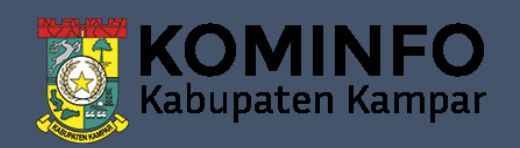

## **DAFTAR ISI**

<span id="page-1-0"></span>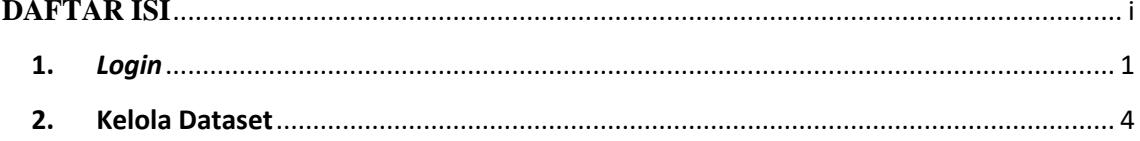

Dinas Komunikasi, Informatika dan Persandian Kabupaten Kampar Manual Book Satu Data Kampar (CKAN v.2.9)

## <span id="page-2-0"></span>**1.** *Login*

Untuk dapat mengelola data pada aplikasi Satu Data Kampar anda diharuskan *login* terlebih dahulu dengan menggunakan *Username* dan *Password* yang dikirim oleh Email Satu Data Kampar pada Email yang anda daftarkan, seperti pada langkah berikut:

1.1. **Buka Email,** Anda dapat membuka email yang anda daftarkan untuk mendapatkan informasi username akun Satu Data Kampar serta mereset password dengan mengklik link yang telah dikirim pada email anda, seperti pada gambar berikut:

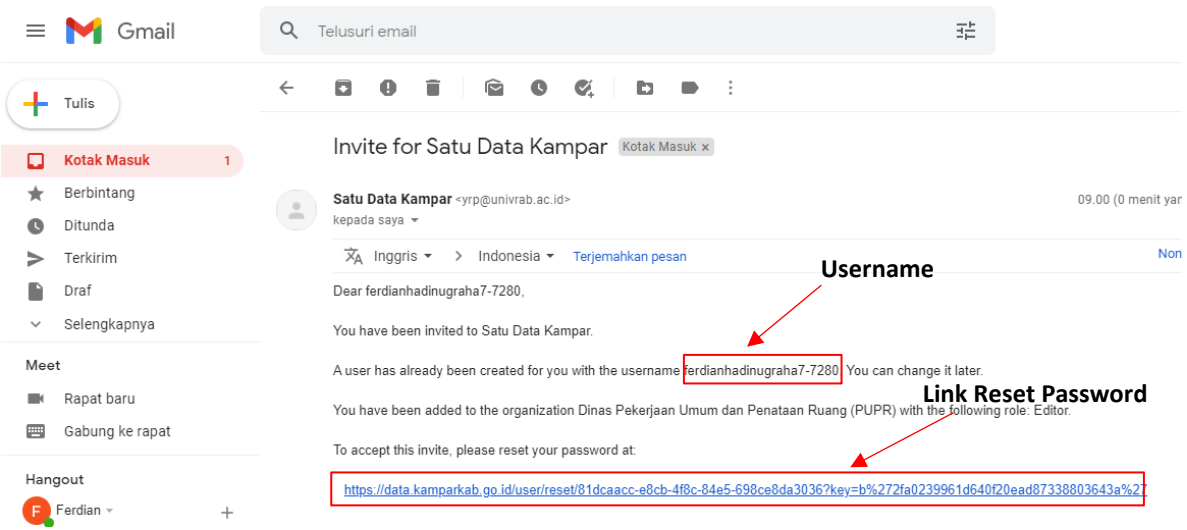

1.2. **Reset Password,** Ketika anda mengklik link yang dikirim pada email anda, maka akan menampilkan halaman Reset Password, seperti pada gambar berikut:

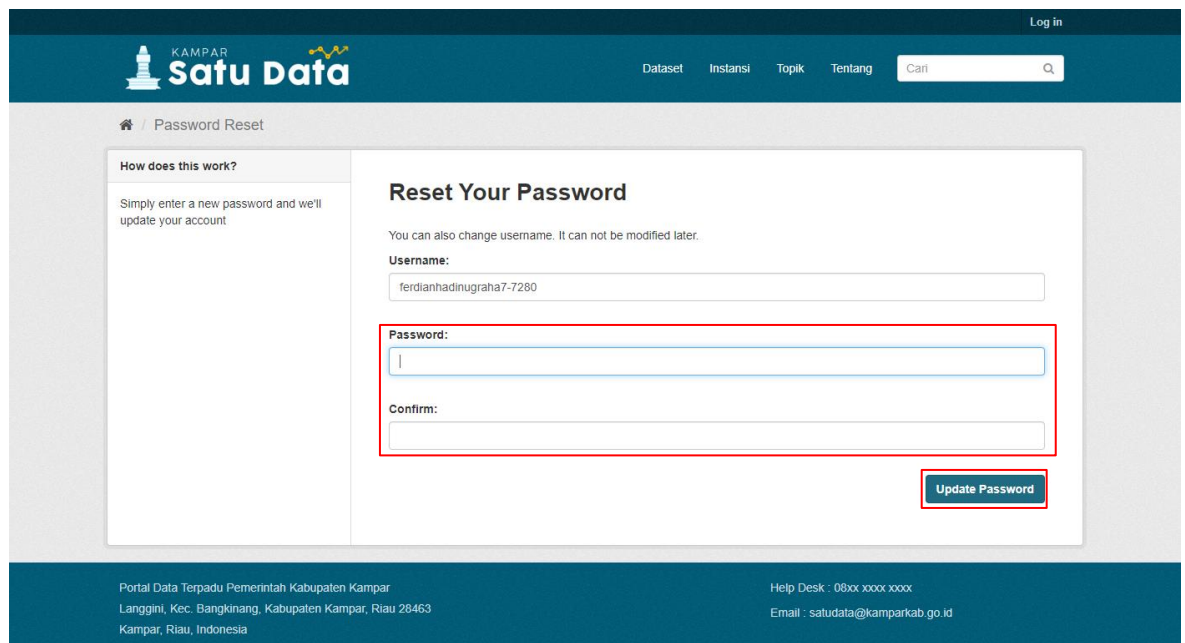

Jika password berhasil di reset maka akan tampil alert "*Your password has* 

*been reset*" seperti pada gambar berikut:

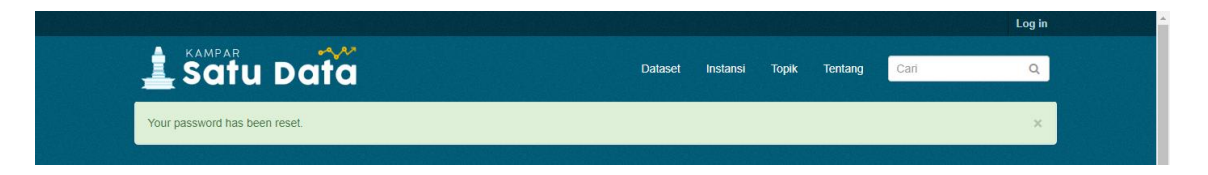

1.3. Pada halaman utama Satu Data Kampar <https://data.kamparkab.go.id/> anda dapat mengklik "Log in" seperti pada gambar berikut:

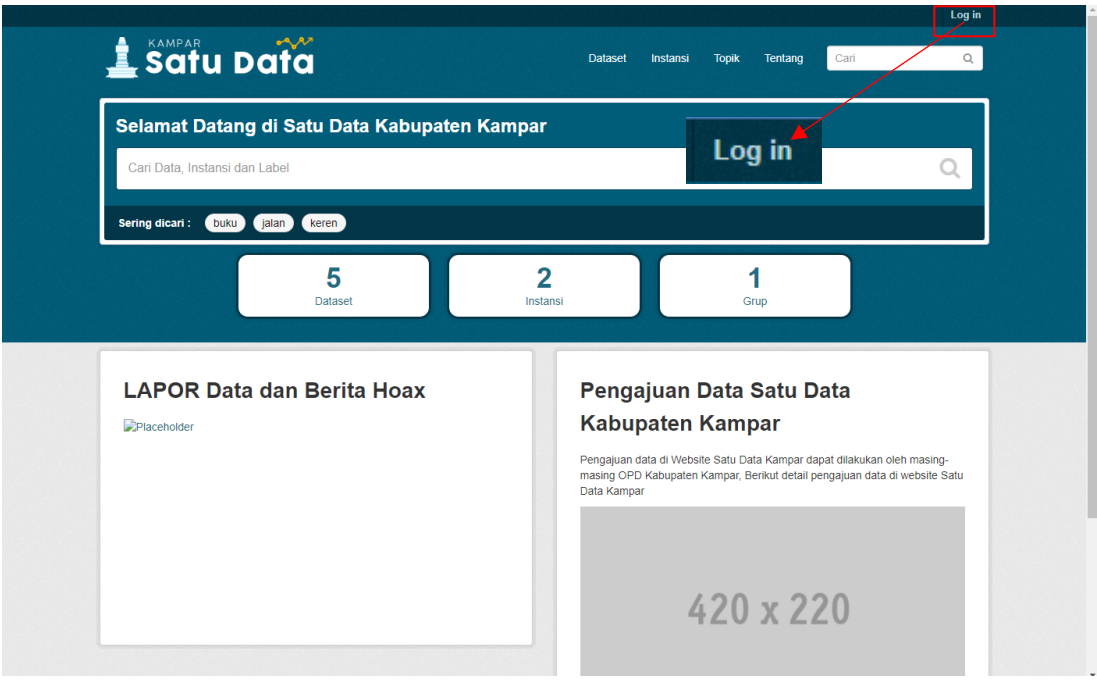

1.4. Pada halaman *login* anda dapat menginputkan *Username* dan *Password* seperti pada gambar berikut:

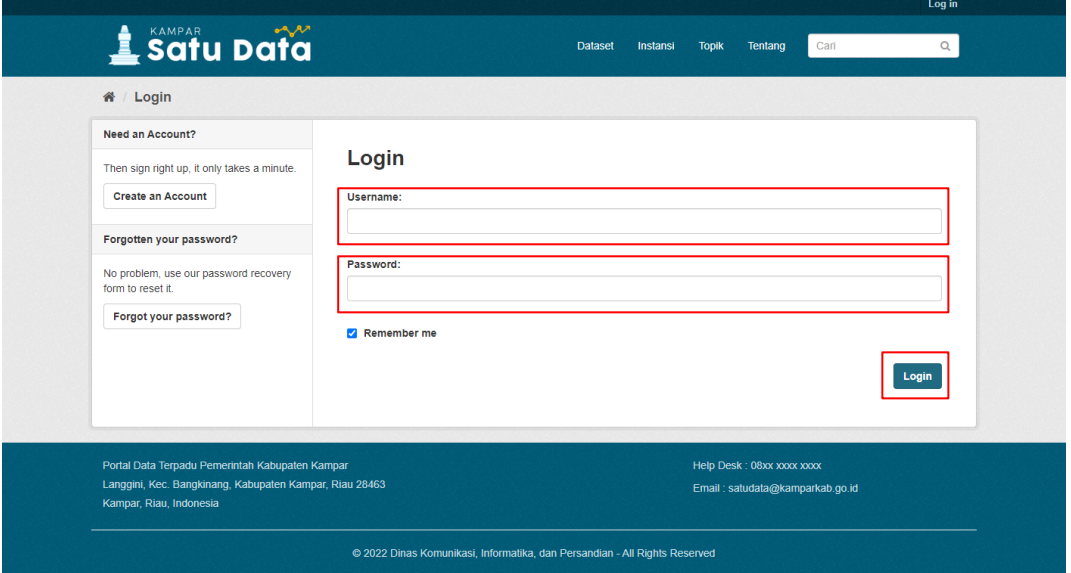

1.5. Setelah login maka akan tampil halaman utama admin yang berisikan time line aktifitas seperti pada gambar berikut:

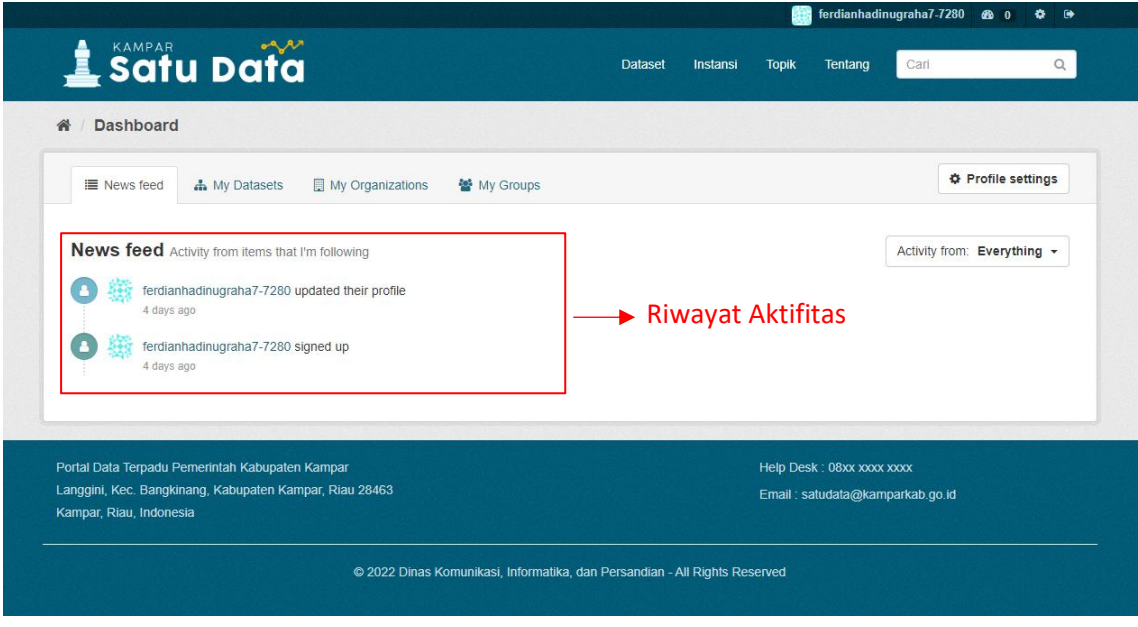

## <span id="page-5-0"></span>**2. Kelola Dataset**

Untuk mengelola Dataset anda dapat mengklik menu "Dataset" lalu mengklik tombol "Add Data" **E Add Dataset** maka akan tampil form tambah dataset, seperti Langkah berikut:

2.1 **Add Dataset**, Pada halaman "Dataset" anda dapat mengklik tombol "Add Dataset" seperti pada gambar berikut:

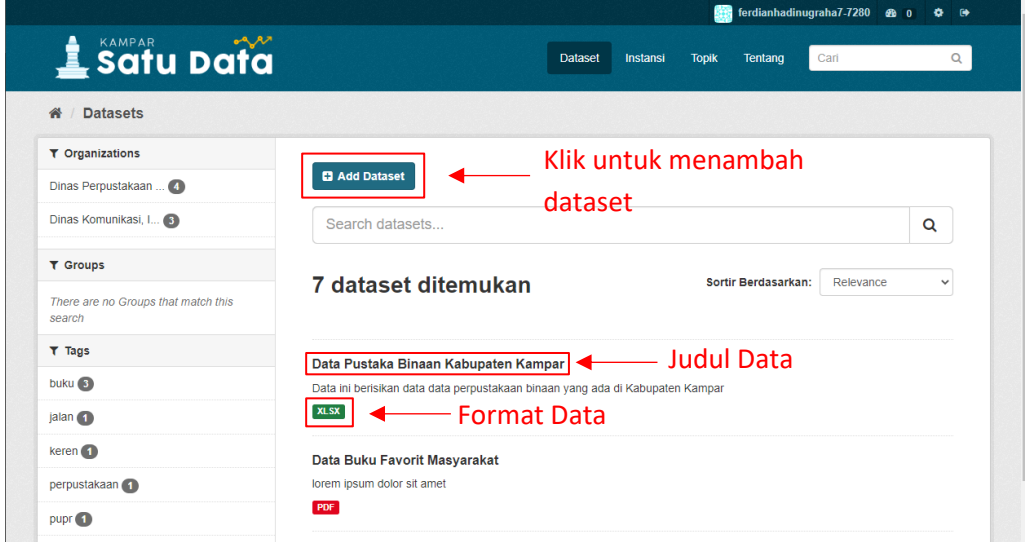

2.2 **Form Tambah Datasets,** Sistem akan menampilkan halaman form tambah Dataset dengan inputan yang wajib anda isi "Title (Judul Data), Description (Deskripsi Data), Tag (Label atau Kata Kunci), Visibility (visibility harus private) dan Author (Publiser Data)", lalu mengklik tombol "Next: Add Data" Next: Add Data untuk menyimpan seperti pada gambar berikut ini:

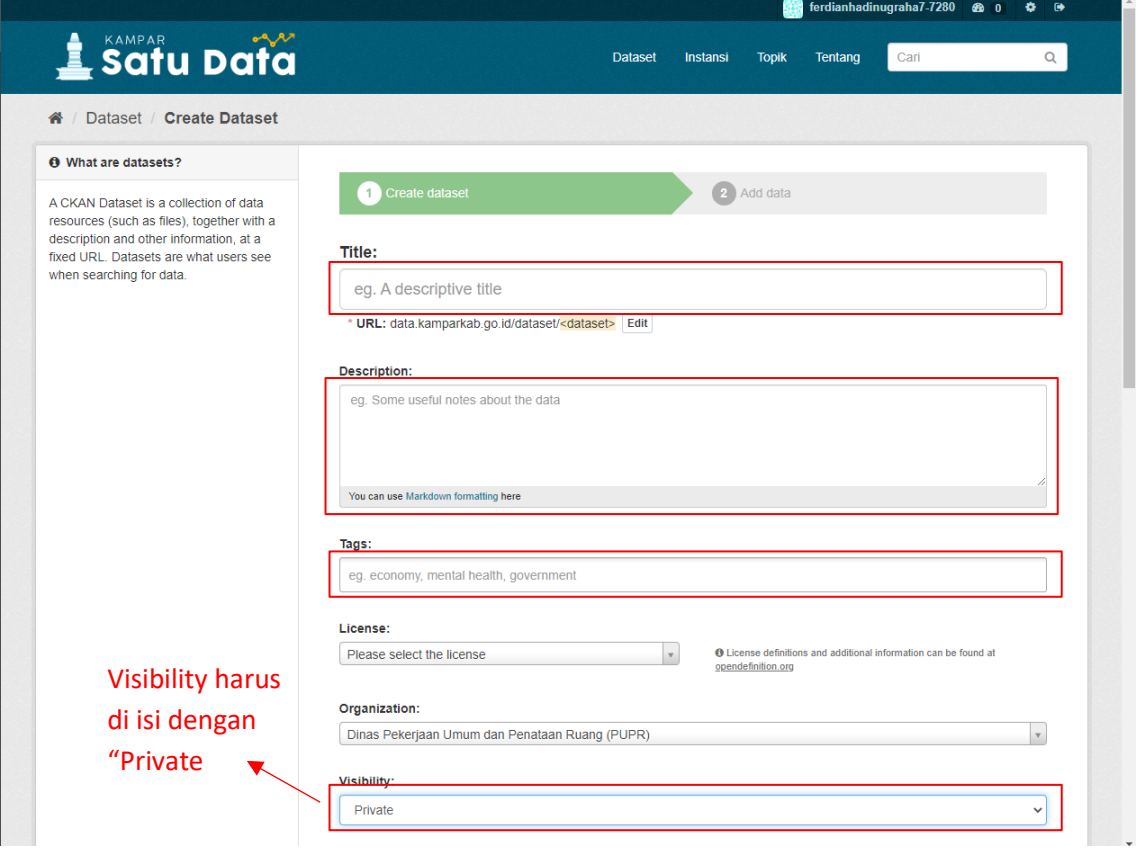

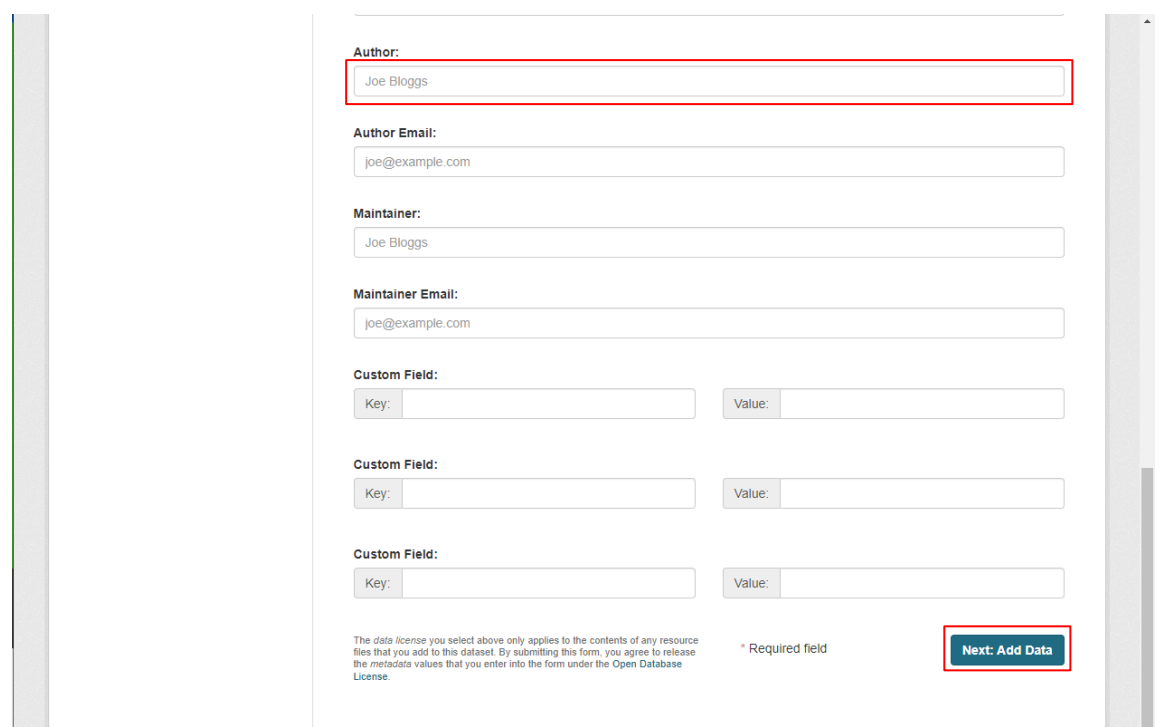

Setelah klik tombol Next: Add Data maka akan menampilkan halaman lanjutan Upload Data dengan ketentuan max Data berukuran 2 Mb jika data melebihi 2 Mb anda dapat mengupload via link (contoh : anda dapat mengupload data melalui GDrive lalu memasukkan URL pada form Upload Data) seperti pada gambar berikut:

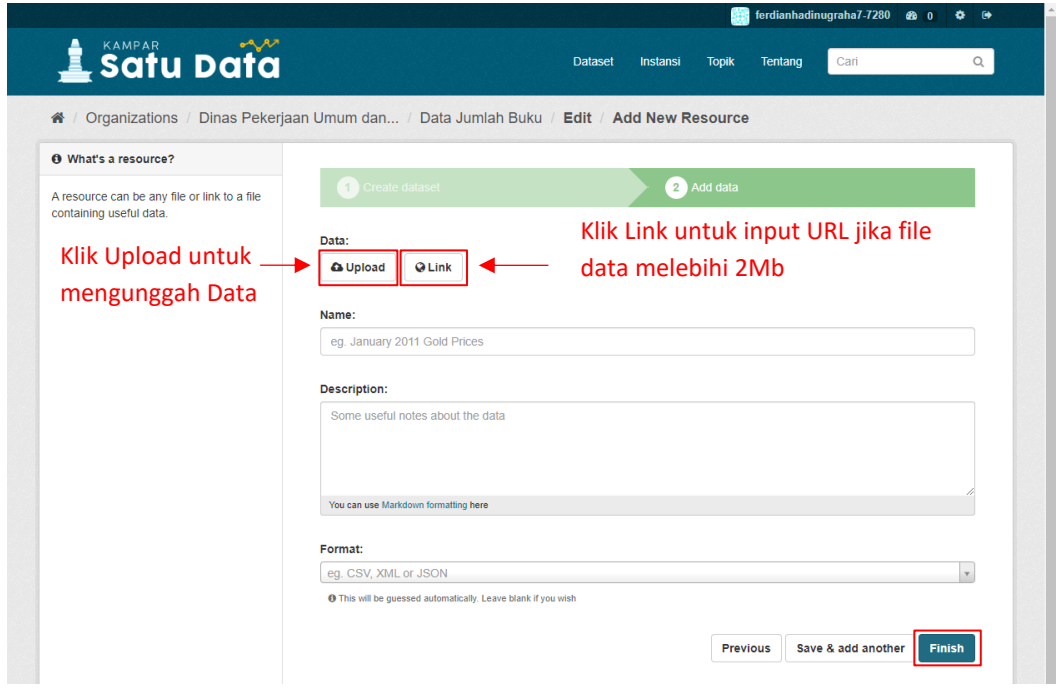

Dinas Komunikasi, Informatika dan Persandian Kabupaten Kampar Manual Book Satu Data Kampar (CKAN v.2.9) 6 and 200 km and 200 km and 200 km and 200 km and 200 km and 200 km and 200 km and 200 km and 200 km and 200 km and 200 km and 200 km and 200 km and 200 km and 200 km and 200 km an

Setelah mengklik tombol finish maka data akan tersimpan dengan status private yang artinya data belum dapat di akses secara umum, anda dapat menunggu proses approve data oleh admin, berikut merupakan tampilan data yang telah diupload:

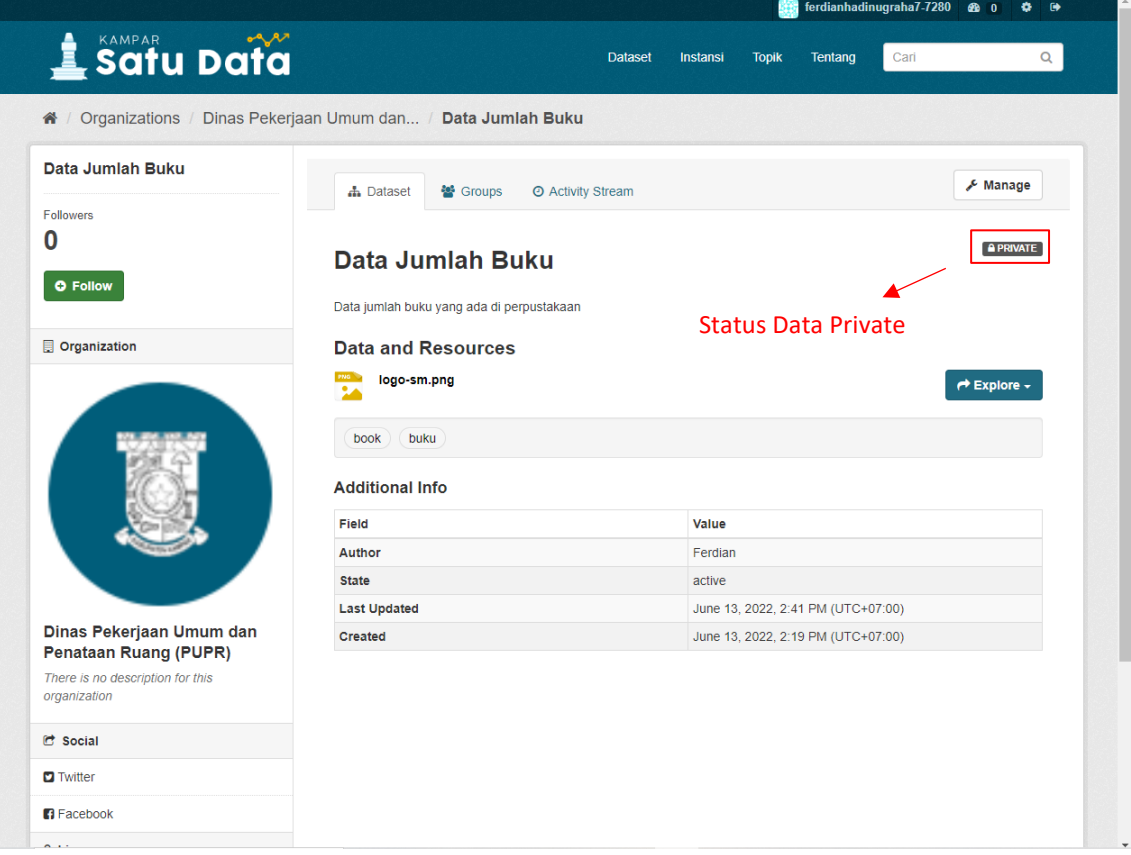

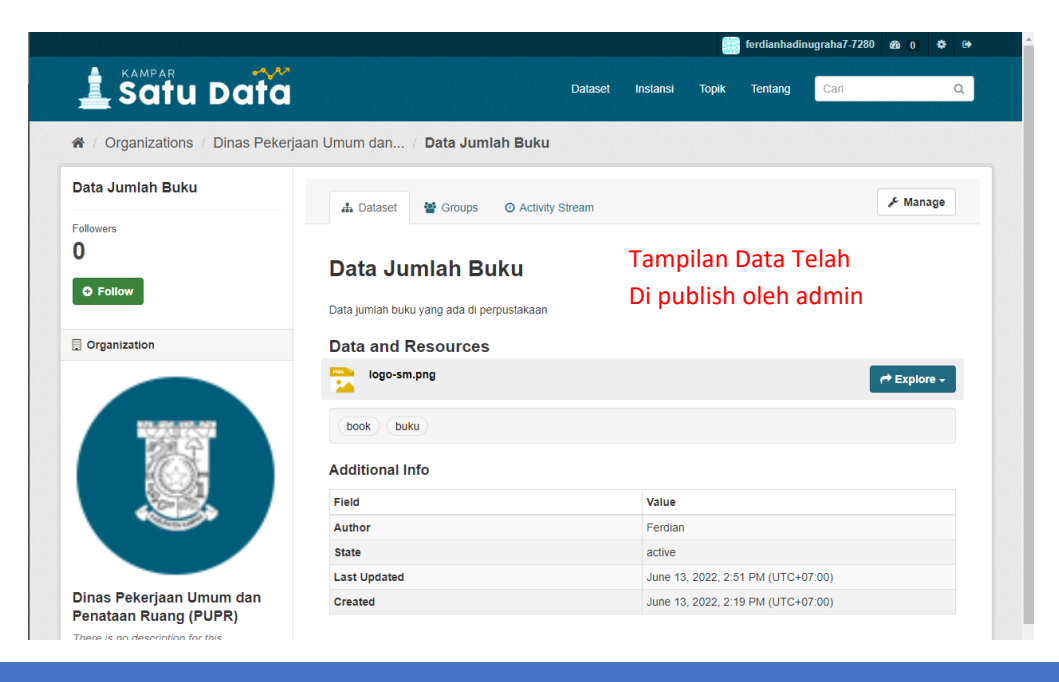

Dinas Komunikasi, Informatika dan Persandian Kabupaten Kampar Manual Book Satu Data Kampar (CKAN v.2.9) **2008** The Manual Book Satu Data Kampar (CKAN v.2.9)

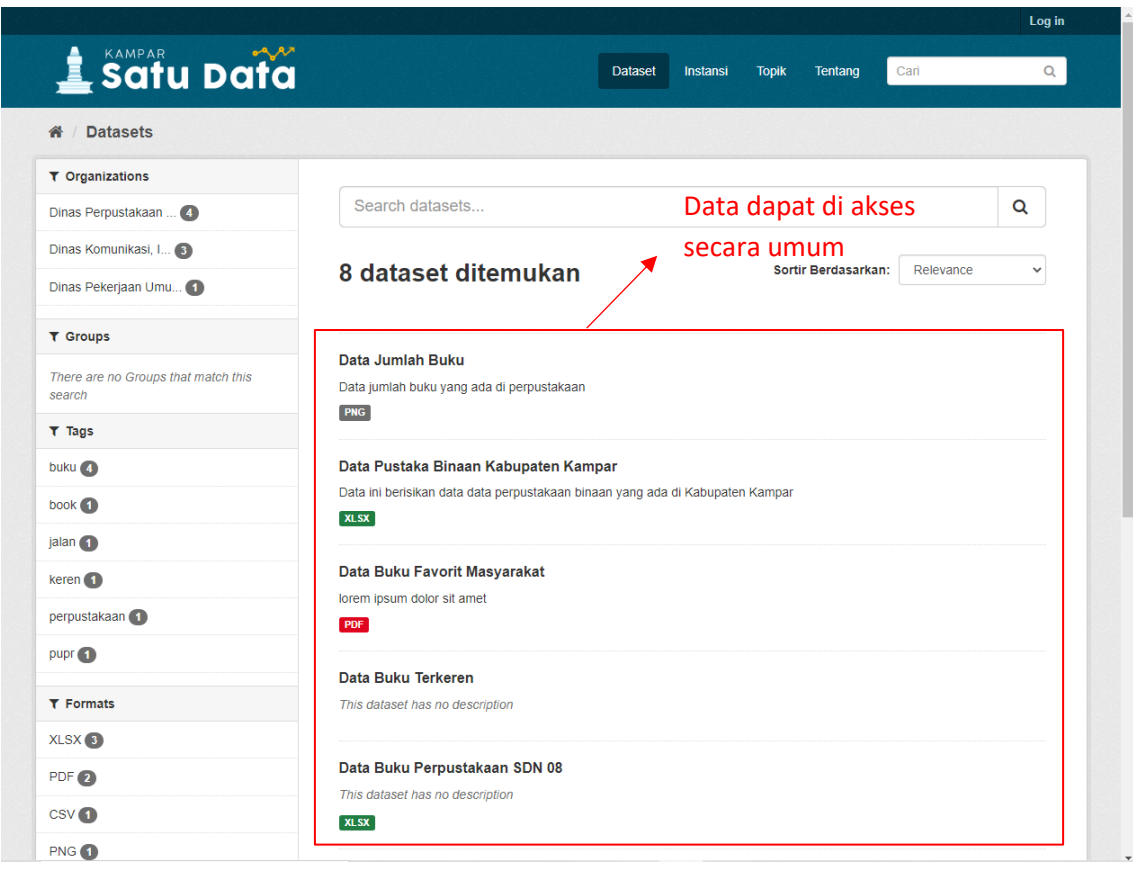